์ ขั้นตอนการดำเนินการในการอบรม amss++ ในส่วนงานการลา ของผู้บริหารสถานศึกษา( สำหรับ ์ ผู้อำนวยการโรงเรียน หรือผู้รักษาการโรงเรียน(ในระบบ AMSS++) เท่านั้น ส่วน รองผู้อำนวยการ **โรงเรียน ไม่สามารถใช้ระบบการลานี้ได้ ให้ลาตามปกติของโรงเรียน)**

**\*\*\*\*\*\*\*\*\*การใช้งานระบบนี้ควรใช้Browser ชื่อ Google Chrome หรือ firefox \*\*\*\*\*\*\*\*\*\*\*\***

เข้าเว็บ สพป.นภ1. http://www.nb1.go.th คลิกที่แบน AMSS++ ด้านซ้าย ดังรูป

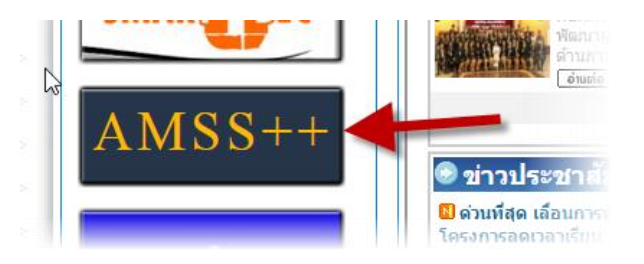

**8.1. การบันทึกขอนุญาตลา (ให้ login ด้วย user ของ admin ->ผู้อ านวยการโรงเรียนเท่านั้น)**

คลิกที่รายการหลัก "บริหารงานทั่วไป" จะเจอเมนู"การลา"

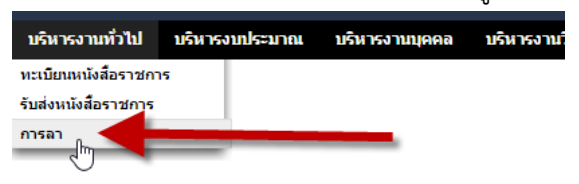

**8.2 เลือกขออนุญาตลา แล้วเลือกเมนูย่อย** "บันทึกขออนุญาตลา"

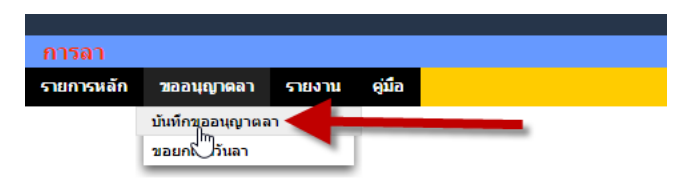

**8.3 เลือกขออนุญาตลา แล้วเลือกเมนูย่อย** "บันทึกขออนุญาตลา"

จะพบ "ทะเบียนการลา" ของผู้ขออนุญาตลา แล้วคลิกปุ่ม "ขออนุญาตลาป่วย ลากิจ ลา

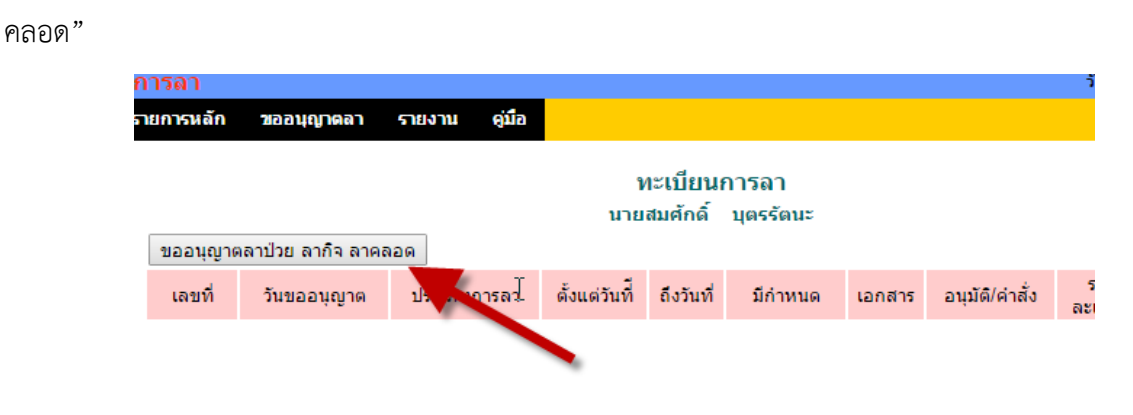

**8.4 จะพบหน้า** "บันทึกขออนุญาตลาป่วย ลากิจ ลาคลอด" **(ในกรีณลาบวช ให้เลือกลากิจ และอธิบายใน ช่องหมายเลข 3 ว่าลาบวช)**

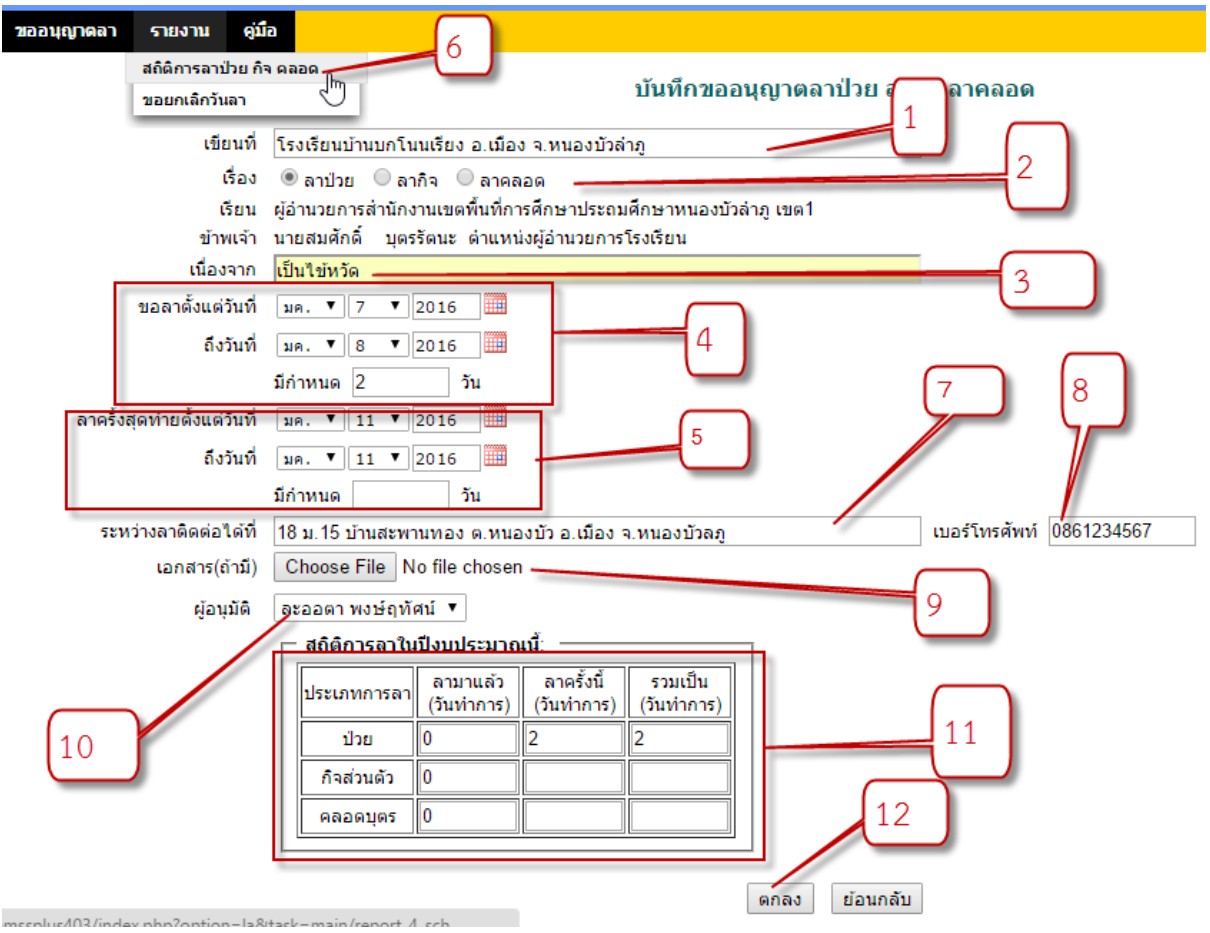

8.4.1 ก่อนอื่นให้ดูสถิติการลา หมายเลข 6 ของผู้ขอว่าเป็นอย่างไร (ในกรณีขอครั้งแรก จะเป็น 0

หมดทุกช่องดังภาพ)

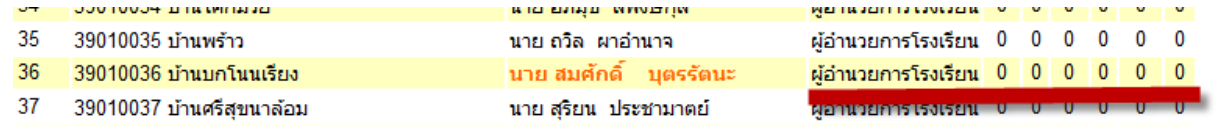

8.4.2 หมายเลข 1 ให้กรอกข้อมูลสถานที่ที่ขออนุญาตลา

8.4.3 หมายเลข 2 เลือกประเภทการลา

8.4.4 หมายเลข 3 กรอกข้อมูลเหตุผลในการลา

8.4.5 หมายเลข 4 ให้ระบุช่วงวันที่ต้องการลา และรวมจำนวนวันที่ต้องการลา หมายเหตุ : การลาที่ลาย้อนหลังได้คือ ลาป่วยเท่านั้น

8.4.6 หมายเลข 5 ให้ระบุวันที่ลา และรวมจำนวนวันที่ลาครั้งสุดท้ายของประเภทการลานั้นๆ

**(ยกเว้นลาครั้งแรกของการประเภทการลานั้นๆ ไม่ต้องกรอกอะไร วันที่ก็ปล่อยไว้ตามที่ปรากฏขณะนั้น)**

8.4.7 หมายเลข 7 ให้ระบุสถานที่ที่ติดต่อได้ระหว่างลา

8.4.8 หมายเลข 8 ให้ระบุเบอร์โทรที่ติดต่อได้

8.4.9 หมายเลข 9 ให้แนบเอกสารที่เกี่ยวข้องกับการลา **(แนบได้ไฟล์เดียว ควรเป็นไฟล์ภาพ pdf,word เช่น หนังสือราชการ ใบนัดแพทย์ ใบรับรองแพทย์ ฯลฯ ถ้ามี แต่ถ้าไม่มีให้ข้ามไป)**

8.4.10 หมายเลข 10 เลือกผู้อนุมัติในที่นี้ มีคนเดียวคือ ผอ.สพป.นภ 1

8.4.11 หมายเลข 11 ให้กรอกสถิติวันลาในประเภทนั้นๆ

8.4.11.1 ในกรณีลาครั้งแรกระบบจะระบุทุกช่องเป็น 0 (ศูนย์) ให้กรอกตามความจริง

8.4.11.2 ในกรณีลาครั้งที่ 2 เป็นต้นไป โปรแกรมจะดึงสถิติวันที่ลา(ที่ได้รับการอนุมัติ) ขึ้นมา แสดงทุกประเภทการลา **ส่วนวันที่ต้องการลาให้กรอกเองทุกครั้ง ย้ าต้องกรอกเองทุกครั้ง**

8.4.12 กดปุ่มตกลงเมื่อกรอกข้อมูลถูกต้องและครบถ้วน จะได้ดังภาพ

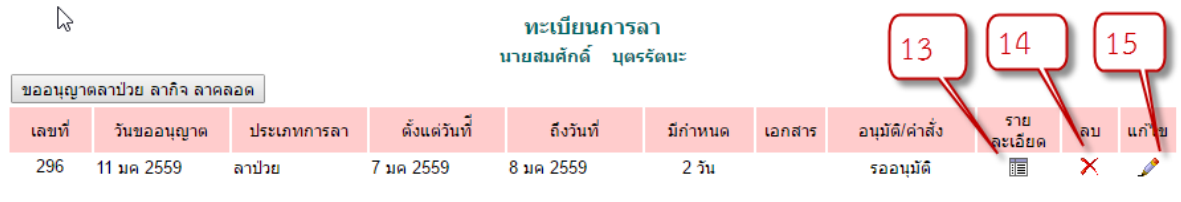

8.4.12.1 หมายเลข 13 ดูรายละเอียดการลาครั้งนั้นๆ

8.4.12.2 หมายเลข 14 หากต้องการลบการลาครั้งนั้นๆ

8.4.12.3 หมายเลข 15 หากต้องการแก้ไขรายละเอียดการลาครั้งนั้นๆ (ถ้าถูกอนุมัติแล้วจะ ี แก้ไข ลบ ไม่ได้ ให้ดำเนินการขอยกเลิกวันลา ตามหัวข้อที่ 8)

## **8.5 เมื่อการลาครั้งนั้น ๆ ได้รับการอนุมัติ จะได้ดังภาพ**

8.5.1 ทะเบียนวันลา

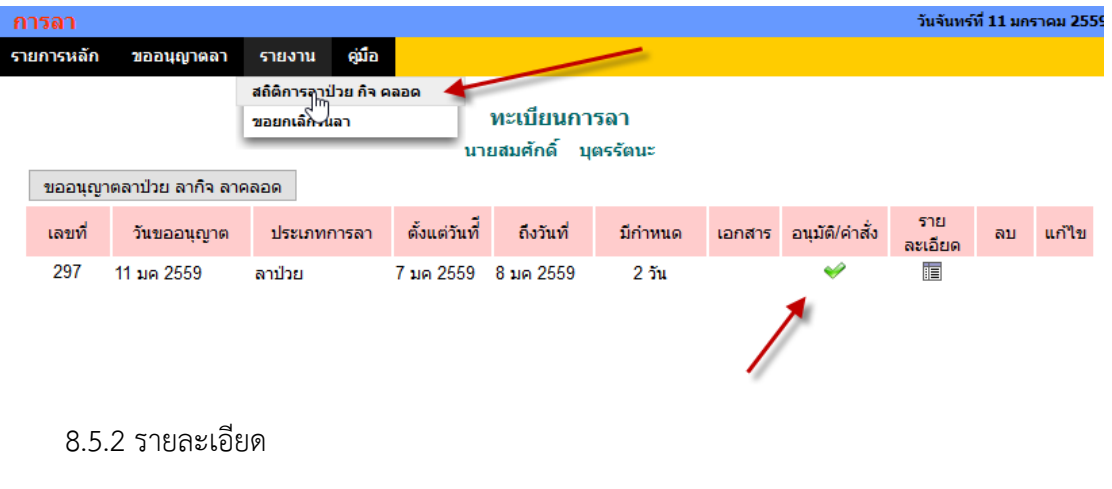

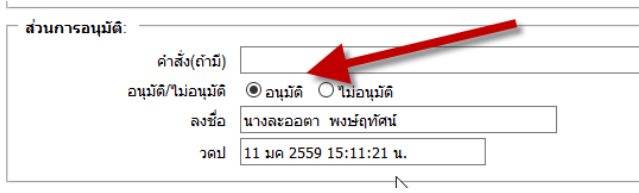

## 8.5.3 สถิตการลาเมื่อถูกอนุมัติ

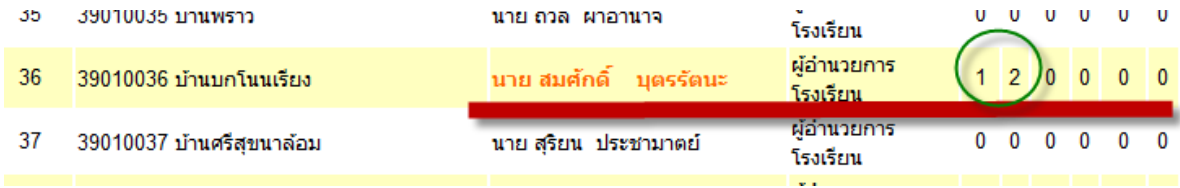